## **How to update your SENict Mem Stick**

Navigate to the update page and choose the appropriate file to download. This opens the download page.

Click the button to download the file

You'll see the download notification and progress at the bottom left of your screen.

When the download is complete, click the up arrow and choose '**Show in folder**'.

This will open a window showing your '**Downloads**' folder.

Go to the top right of your screen and close your BROWSER window to show your desktop. The Downloads window will remain open.

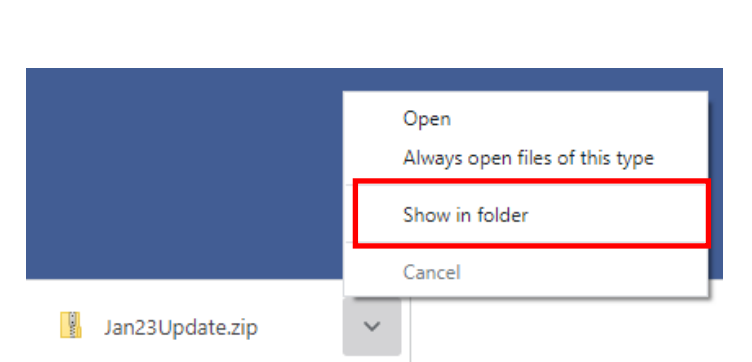

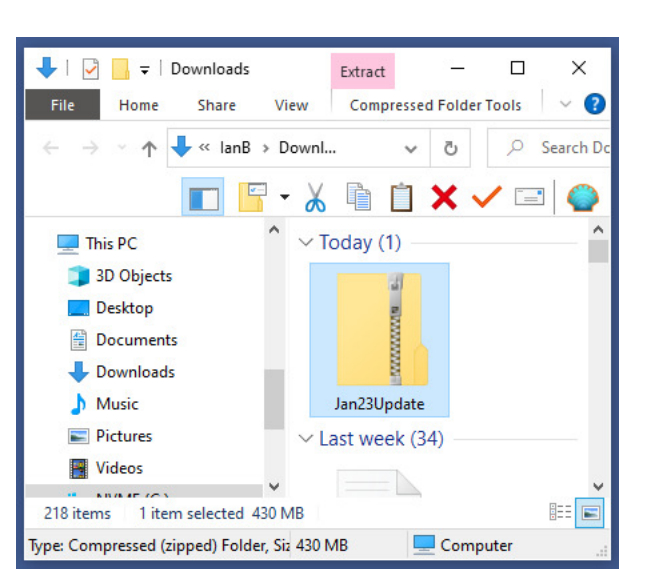

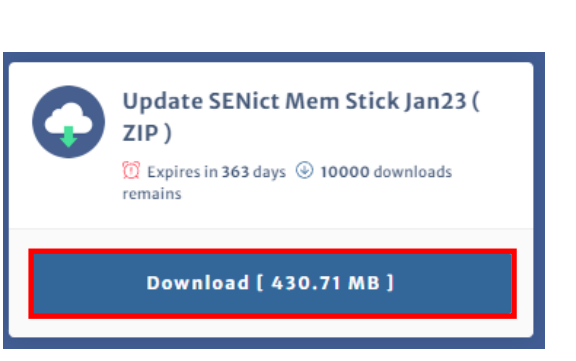

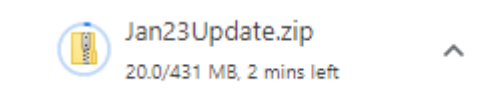

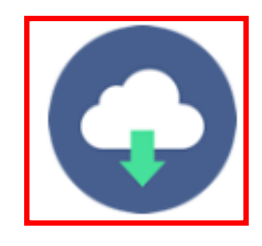

## Insert your Mem Stick and open it so that you can see the 'SENict Resources' folder. You may also have a SENict Software folder.

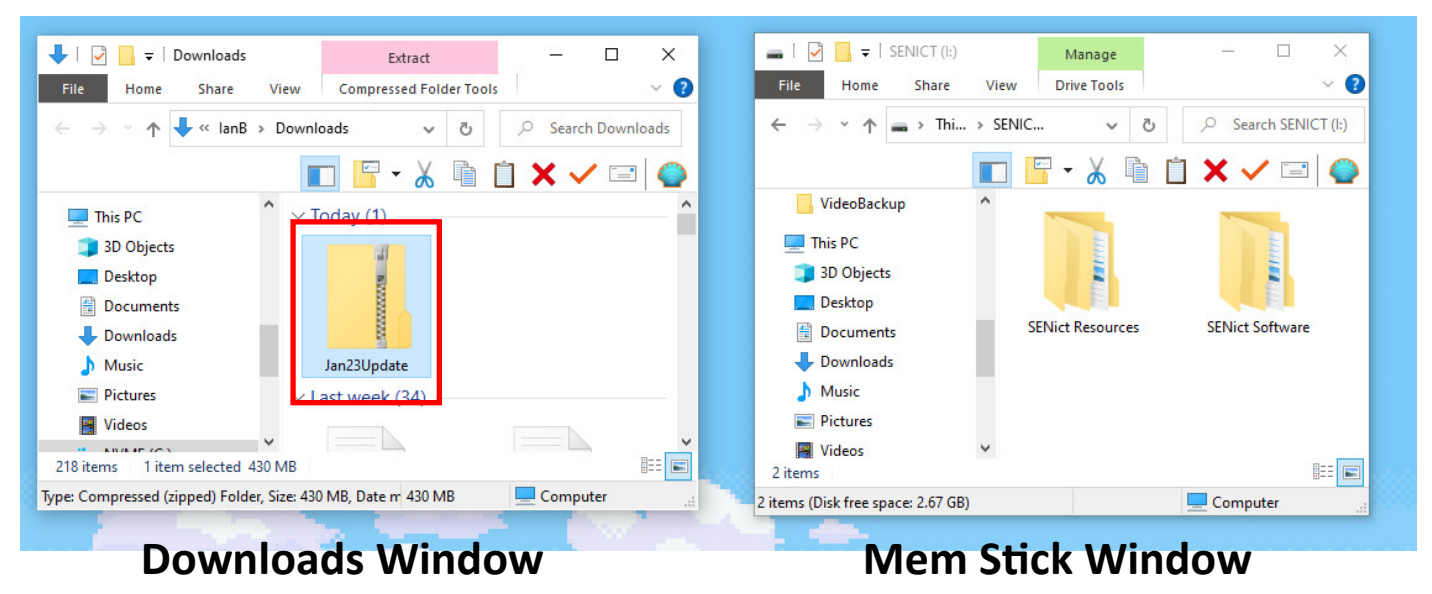

Double click the Update file in the **Downloads** window. It will open and show a 'SENict Resources' folder.

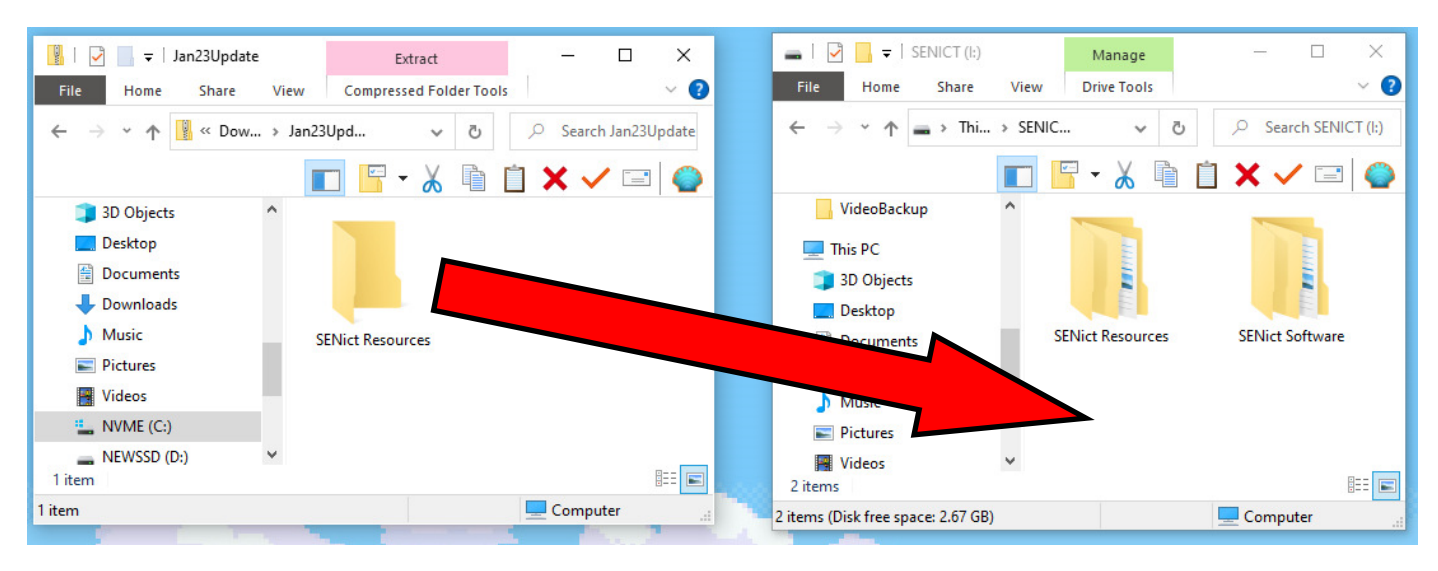

Drag the '**SENICT Resources'** folder from the **DOWNLOADS** window and drop it in an **empty space** in the Mem Stick window.

A progress window will open and show the new activities being copied to your mem stick. When this is complete ...

## **Congratulations, you have updated your mem stick.**

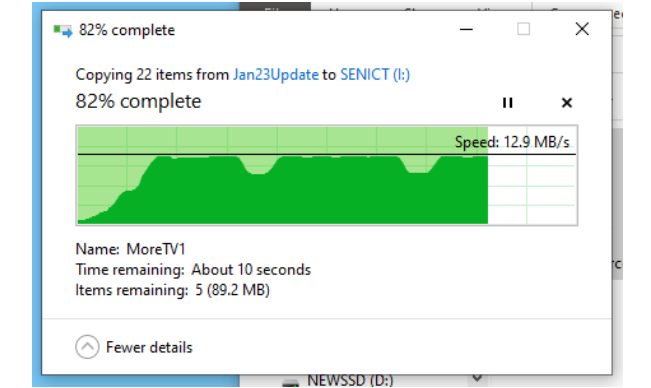

You can now close all of the open windows.